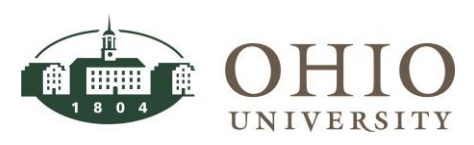

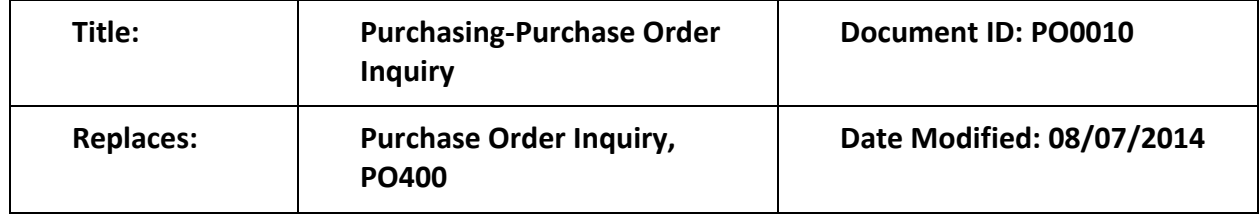

**Purpose:** This procedure details how to perform a Purchase Order Inquiry in the Oracle Purchasing module. The *Find Purchase Orders* window allows you to query details of a purchase order including the following information:

- Approval date of the purchase order.
- Purchase Order details sent to supplier.
- Account distribution associated with each line item.
- **•** Purchase Order status.

There are three methods to view Purchase Order information. Oracle Purchase Order Inquiry (this document) provides the ability to drilldown into Purchase Order Lines, Purchase Order Shipments, and Distributions (cost center/s charged). The OUPO Summary View is a web based system displaying Purchase Order Information in a table format with drilldown capability to view invoices associated with the Purchase Order, cost center, matched amount, and PO status by line (refer to the OUPO Summary View document). You can also view Purchase Order information using the BobcatBUY system (only purchases made using BobcatBUY). BobcatBUY displays requisition information, approval workflow information, dates the requisition was created, turned into a purchase order, purchase order was sent to the Supplier, the invoice was received and paid, and attachments of scanned paper invoices. View *BobcatBUY* training [@ http://www.ohio.edu/finance/procuretopay/procurement/bobcatbuy.cfm.](http://www.ohio.edu/finance/procuretopay/procurement/bobcatbuy.cfm)

**For Questions Contact:** Finance Customer Care at [financecustomercare@ohio.edu](mailto:financecustomercare@ohio.edu) or 740.597.6446.

**ATTN: FOR TIPS ON NAVIGATION AND COMMONLY USED FIELDS ACCESS THE ORACLE NAVIGATION DOCUMENT.**

### **Table of Contents**

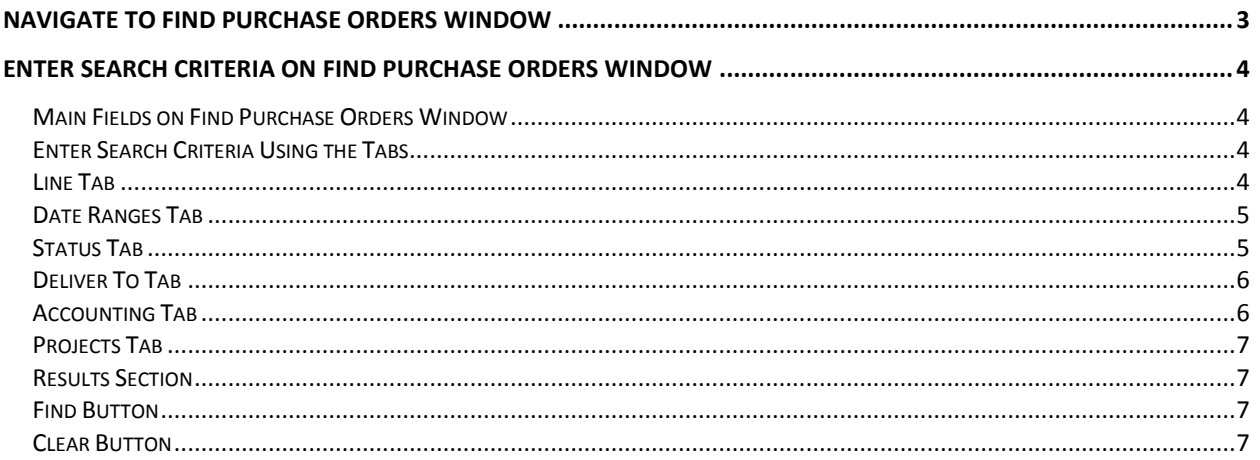

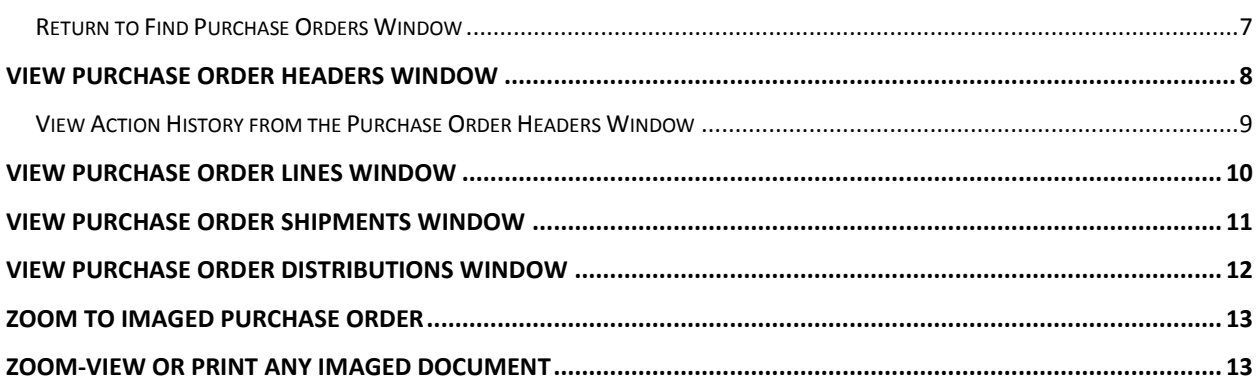

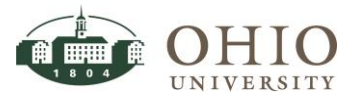

### <span id="page-2-0"></span>**NAVIGATE TO FIND PURCHASE ORDERS WINDOW**

- 1. Click **Purchasing** link.
- 2. The *Find Purchase Orders* window and the *Navigator* window are displayed. The *Find Purchase Orders* window appears on top. To add the *Purchasing (Purchase Order Summary)* window to the Top Ten List, verify the Purchasing link is highlighted in blue, then click the

Add to List button  $\boxed{\rightarrow}$ . Next time you want to access the *Find Purchase Orders* window, click on the *Purchase Order Summary* link in the Top Ten List.

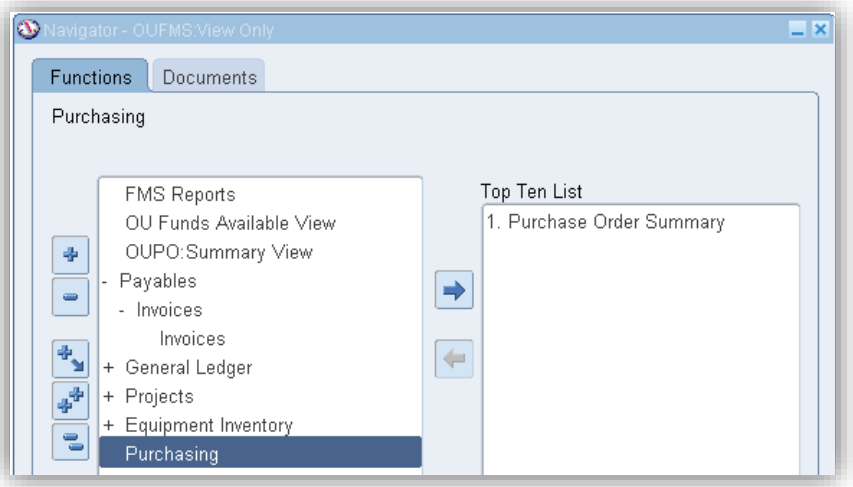

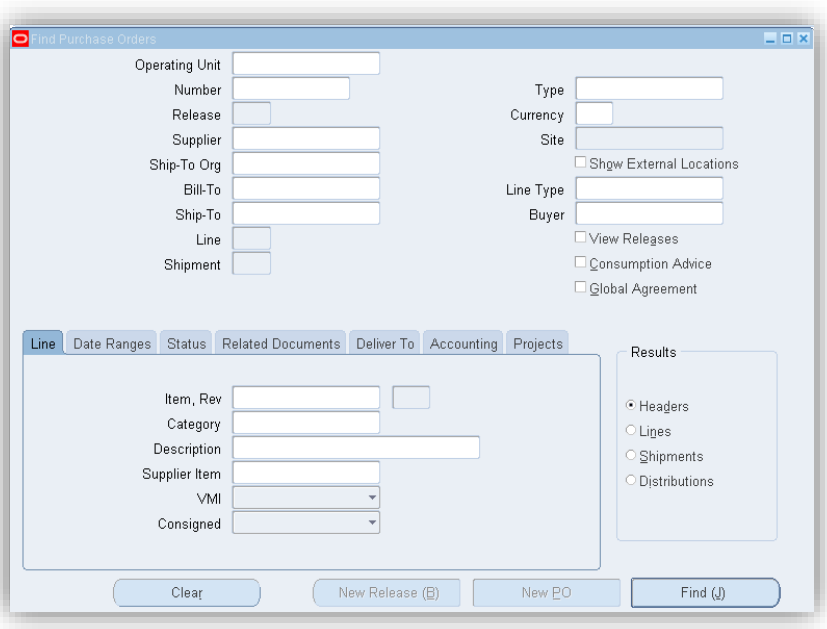

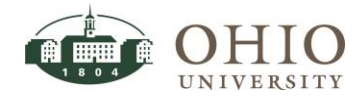

## <span id="page-3-0"></span>**ENTER SEARCH CRITERIA ON FIND PURCHASE ORDERS WINDOW**

A purchase order search can be conducted from the *Find Purchase Orders* window. You can enter a variety of criteria, including date ranges, line information, purchase order status, related documents, accounting, etc.

**ATTN: YOU MAY SEARCH BASED ON ANY OF THE SEARCH CRITERIA FIELDS INCLUDED ON THE FIND PURCHASE ORDERS WINDOW, INCLUDING THE TABBED SECTION AT THE BOTTOM. YOU ARE ABLE TO ENTER AS MANY CRITERIA AS YOU WANT TO NARROW THE SEARCH RESULTS. THE SEARCH CRITERIA FIELDS LISTED BELOW ARE THE FIELDS MOST COMMONLY USED.**

#### $\Box$   $\Box$   $\times$ 이 Operating Unit Number Type Release Currency Site Supplier Ship-To Org  $\Box$  Show External Locations Bill-To Line Type Ship-To **Buyer** □ View Releases Line Shipment Consumption Advice □ Global Agreement

### <span id="page-3-1"></span>**Main Fields on Find Purchase Orders Window**

- 1. *Operating Unit:* Enter **Ohio University Operations** (either key value or use LOV).
- 2. *Number*: Enter **purchase order number** (either key value or use LOV).
- 3. *Supplier*: Enter **name of Supplier** (either key value or use LOV).
- 4. *Ship-To*: Enter the **ship-to location** (either key value or use LOV).

### <span id="page-3-2"></span>**Enter Search Criteria Using the Tabs**

#### **WARNING: THE OPERATING UNIT FIELD MUST BE ENTERED TO PRODUCE SEARCH RESULTS. OHIO UNIVERSITY OPERATIONS IS THE DEFAULT.**

#### <span id="page-3-3"></span>**Line Tab**

In the Line tab, OU only uses the *Category* field. Click in the *Category* field which is the designation for a commodity (either key value or use LOV).

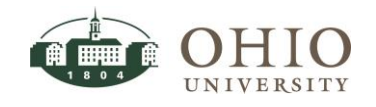

#### <span id="page-4-0"></span>**Date Ranges Tab**

In the *Date Ranges* tab, you may enter date/date ranges for: Order, Approved, and Closed.

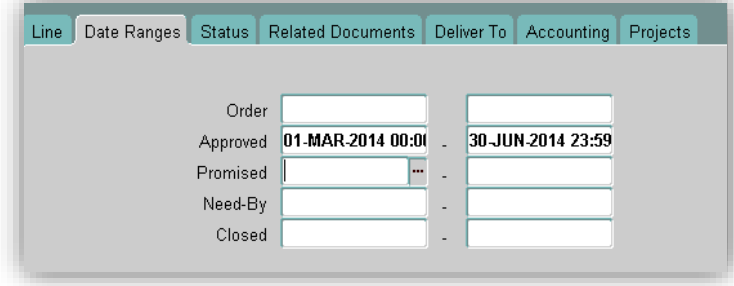

- 1. Click in the appropriate *Date Range* fields and enter the **date** of the field description.
- 2. Press **Tab** to advance to the next field and enter **the same date** if you are looking for purchase orders on one date versus multiple dates.
- 3. You may also search within a date range. Enter **From/To dates** in both fields.

#### <span id="page-4-1"></span>**Status Tab**

The *Status* tab allows you to limit the search by status. OU only uses the *Order Approval* status field, (e.g., an approved purchase order). Of the choices listed, **Rejected** is not used.

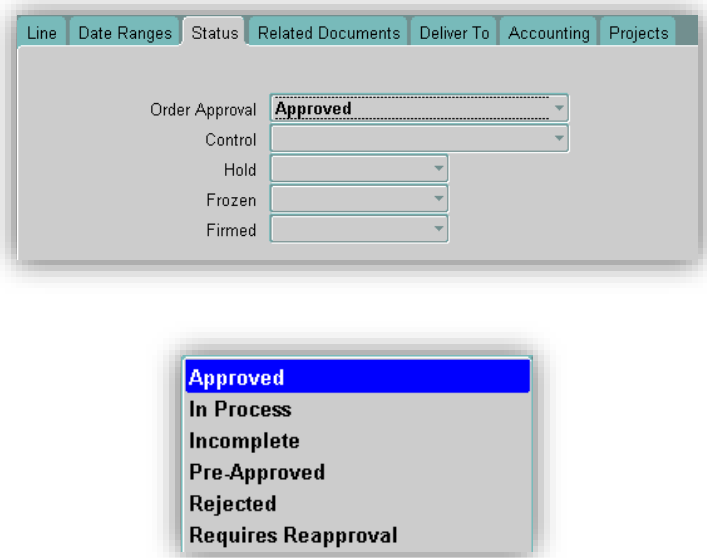

- 1. Click the **dropdown arrow** in *Order Approval* field
- 2. Click the **appropriate status option** (Approved, In Process, Incomplete, Pre-Approved, or Requires Reapproval).

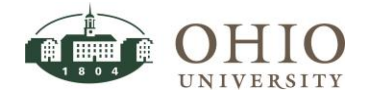

### <span id="page-5-0"></span>**Deliver To Tab**

In the Deliver To tab, you may limit the search by Requester or Location (other fields not used).

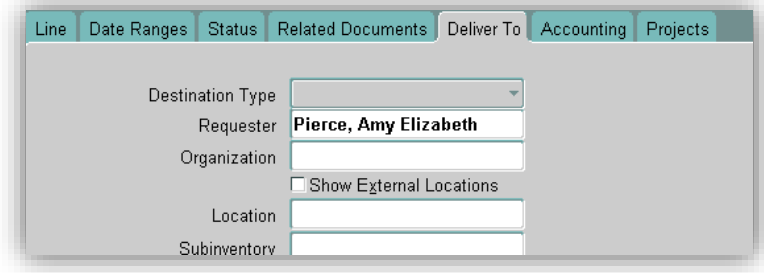

- 1. Requester: Enter the **Requester's** name (key value or use the LOV).
- 2. Location: Enter the **Location** name (key value or use the LOV).

### <span id="page-5-1"></span>**Accounting Tab**

In the *Accounting* tab, you can limit the search by Period, GL Date, Charge Account, and whether there are Active Encumbrances. **Use the** *Charge Account* **field when entering the account string. The** *Budget Account* **string should match the** *Charge Account* **string.**

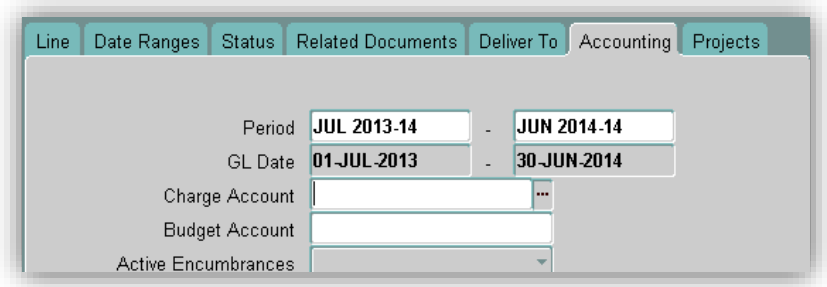

- 1. Period: Enter the (from) **Period** and (to) **Period** (key value or use the LOV). Both the (from/to) GL date is populated based on the periods selected.
- 2. Charge Account: Enter the **Account Code Charged** (key value or use the LOV).
- 3. Budget Account: Enter the budget account for the purchase order/s (key value or use the LOV).
- 4. Active Encumbrances: Click the **LOV** icon. Click on **Yes** or **No** option.

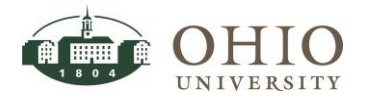

#### <span id="page-6-0"></span>**Projects Tab**

In the *Projects* tab, you can limit the search by Project and/or Task number.

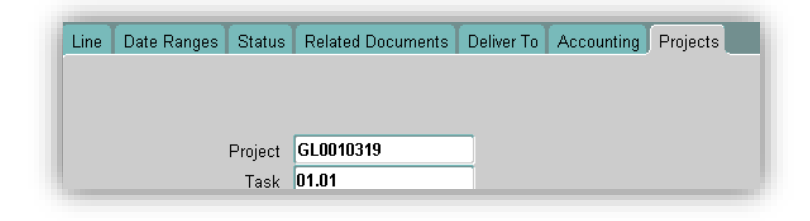

- 1. Project: Enter the project number (key value or use the LOV).
- 2. Task: Enter the **Task** number if one is associated with the project (key value or use the LOV).

#### <span id="page-6-1"></span>**Results Section**

Click the Results radio button (Headers, Lines, Shipments, or Distributions) to display the desired results. Depending on the purchase order all summary windows may not be available. If you choose header you will be able to drilldown into the lines, shipments, and distributions.

**ATTN: CLICK THE HEADERS RADIO BUTTON AND THE PURCHASE ORDER HEADERS WINDOW DISPLAYS.**

**CLICK THE LINES RADIO BUTTON AND THE PURCHASE ORDER LINES WINDOW DISPLAYS.**

**CLICK THE SHIPMENTS RADIO BUTTON AND THE PURCHASE ORDER SHIPMENTS WINDOW DISPLAYS.**

**CLICK THE DISTRIBUTIONS RADIO BUTTON AND THE PURCHASE ORDER DISTRIBUTIONS BUTTON DISPLAYS.**

**THIS WILL SAVE YOU TIME IF YOU WANT TO VIEW ALL FOUR WINDOWS ANYWAY.**

#### <span id="page-6-2"></span>**Find Button**

After search criteria has been entered, click the **Find** button. Depending on which *Results* option you chose, one of four windows may display; Purchase Order Headers, Purchase Order Shipments, Purchase Order Lines, or Purchase Order Distributions. The search criteria entered may influence which results are displayed.

#### <span id="page-6-3"></span>**Clear Button**

Click the **Clear** button to clear all search criteria and start a new search.

### <span id="page-6-4"></span>**Return to Find Purchase Orders Window**

If you want to start a new search or modify your existing search return to the *Find Purchase Orders* 

window. Click the **Find** icon **1999**. The *Find Purchase Orders* window displays.

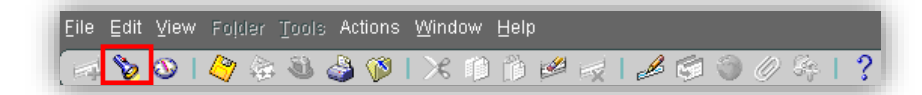

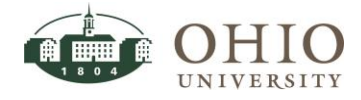

## <span id="page-7-0"></span>**VIEW PURCHASE ORDER HEADERS WINDOW**

Use the Purchase Order Headers window to view purchase order header information. You can also drill down to view purchase order line information from this window.

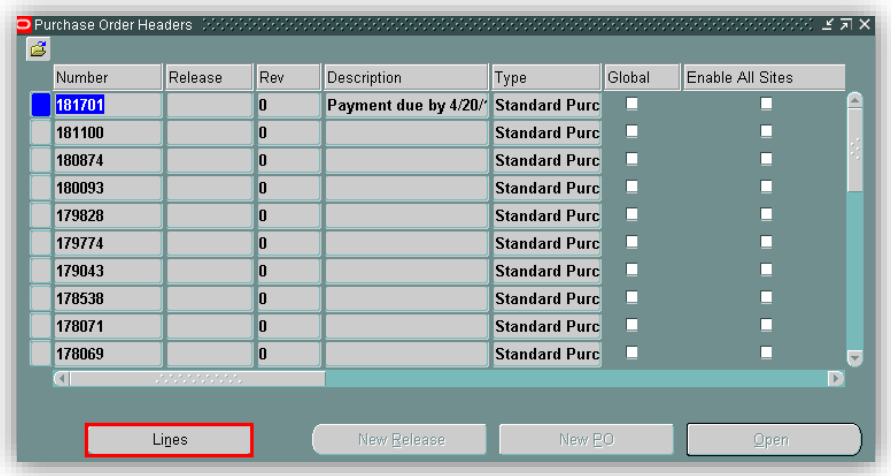

- 1. Click the purchase order to drilldown into Lines.
- 2. Click the **Lines** button to display PO Lines screen or from this window you can directly access the next three Purchase Order windows, instead of drilling down through the screens. You can view the *Purchase Order Lines*, *Purchase Order Shipments,* and *Purchase Order Distributions* windows.
- 3. Click on the **Purchase Order** number/row.
- 4. Click on **Inquire** from the Toolbar menu.
- 5. Scroll down and click on **the appropriate window** to display.

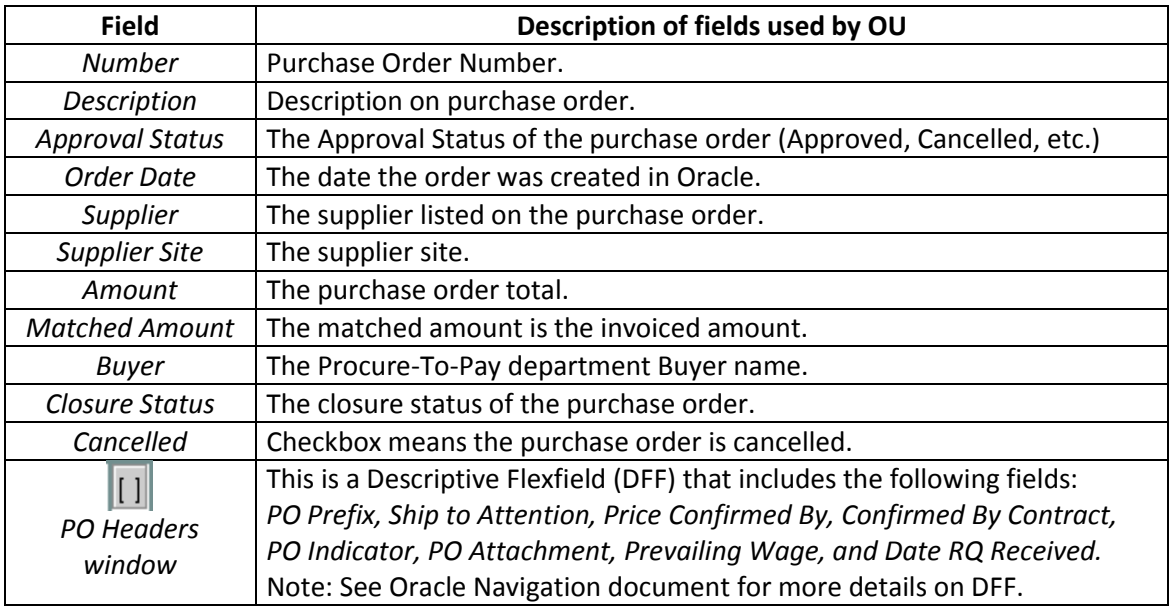

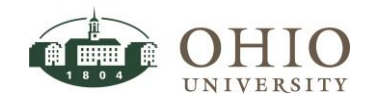

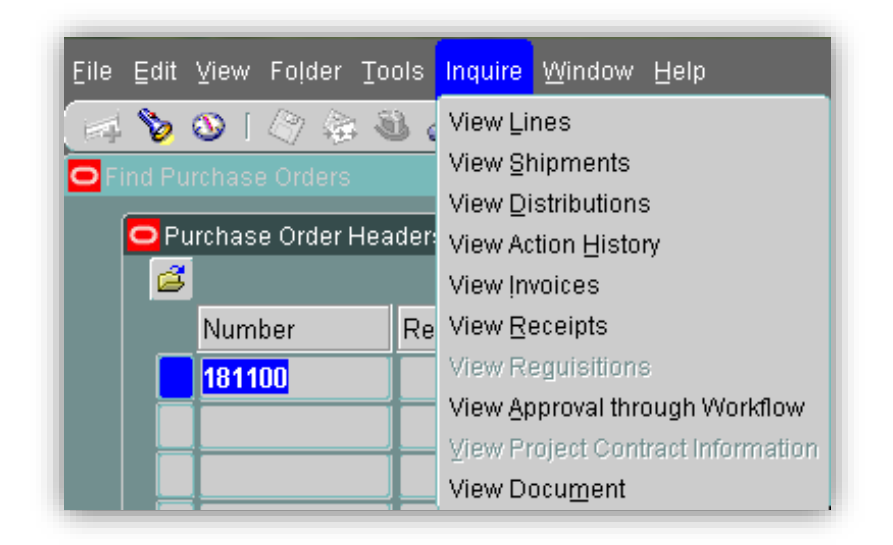

### <span id="page-8-0"></span>**View Action History from the Purchase Order Headers Window**

View any actions or edits performed on the purchase order.

- 1. Click on the **Purchase Order** number/row.
- 2. Click on **Inquire** from the Toolbar menu.
- 3. Scroll down and click on **View Action History**. The Standard Purchase Order window is displayed showing PO approval activity.

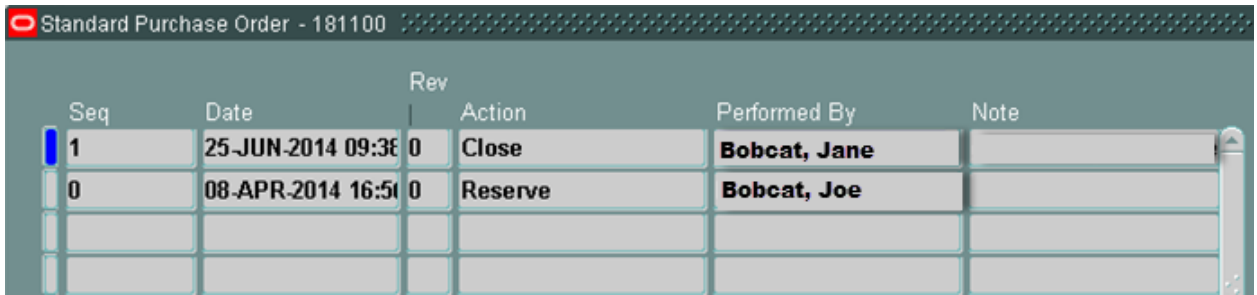

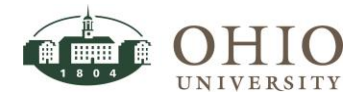

## <span id="page-9-0"></span>**VIEW PURCHASE ORDER LINES WINDOW**

Use the Purchase Order Lines window to view purchase order line information. You can also drill down to view purchase order shipment information from this window.

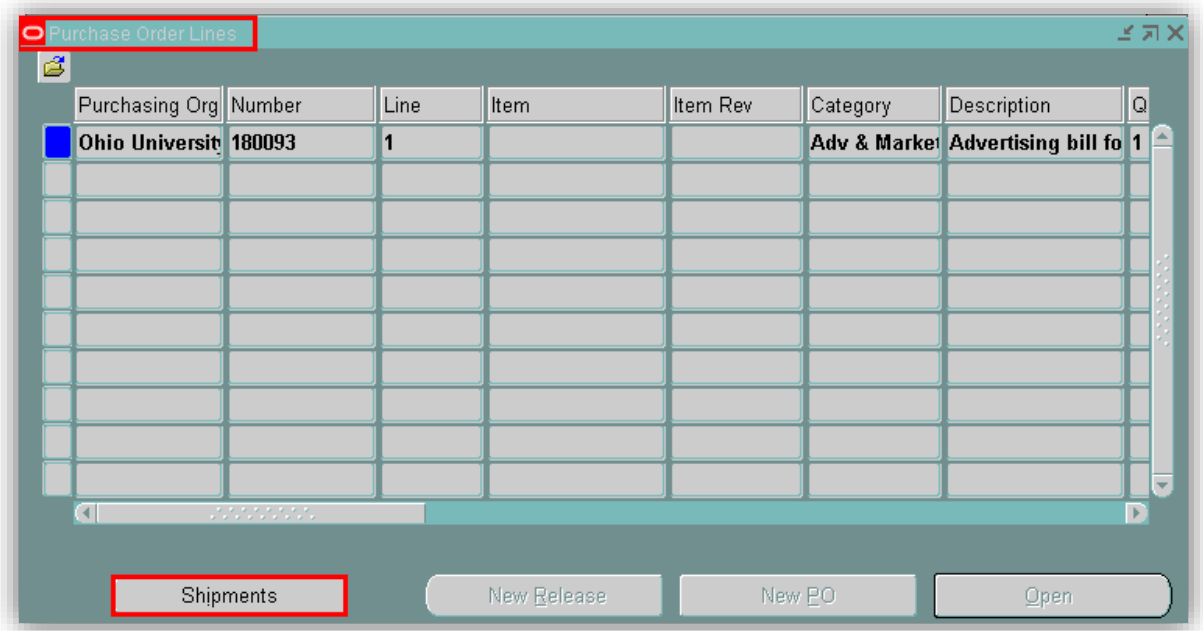

- 1. Click on the purchase order line to drilldown into shipment information.
- 2. Click **Shipments** button.

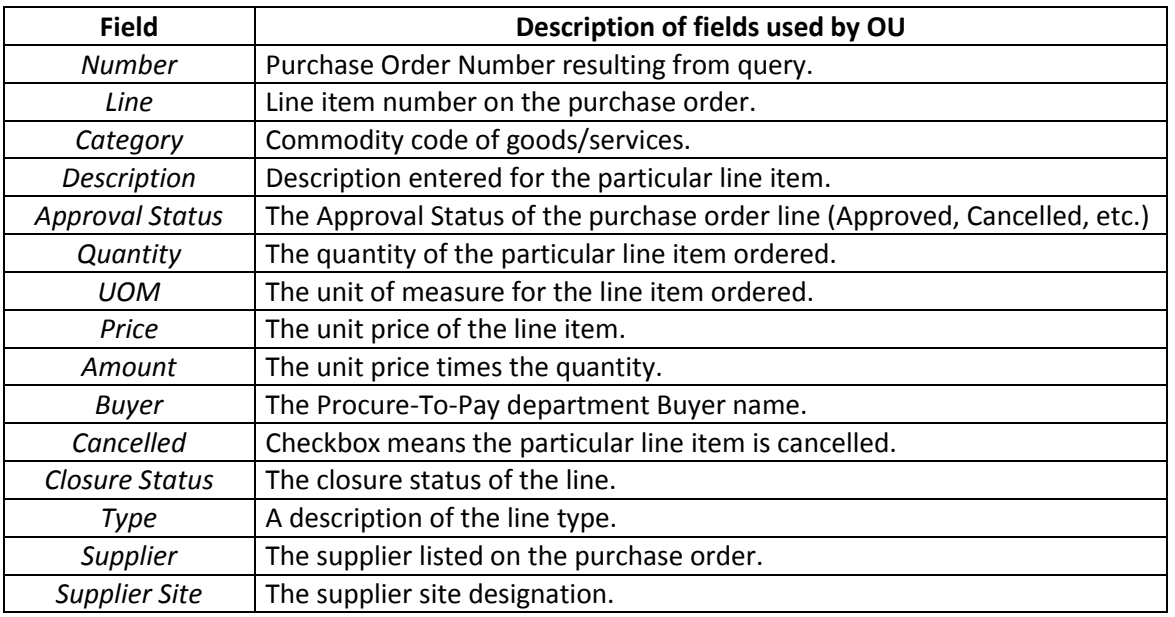

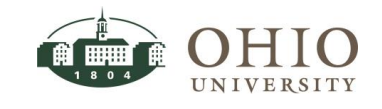

### <span id="page-10-0"></span>**VIEW PURCHASE ORDER SHIPMENTS WINDOW**

Use the Purchase Order Shipments window to view purchase order shipment information. You can also drill down to view purchase order distribution information from this window.

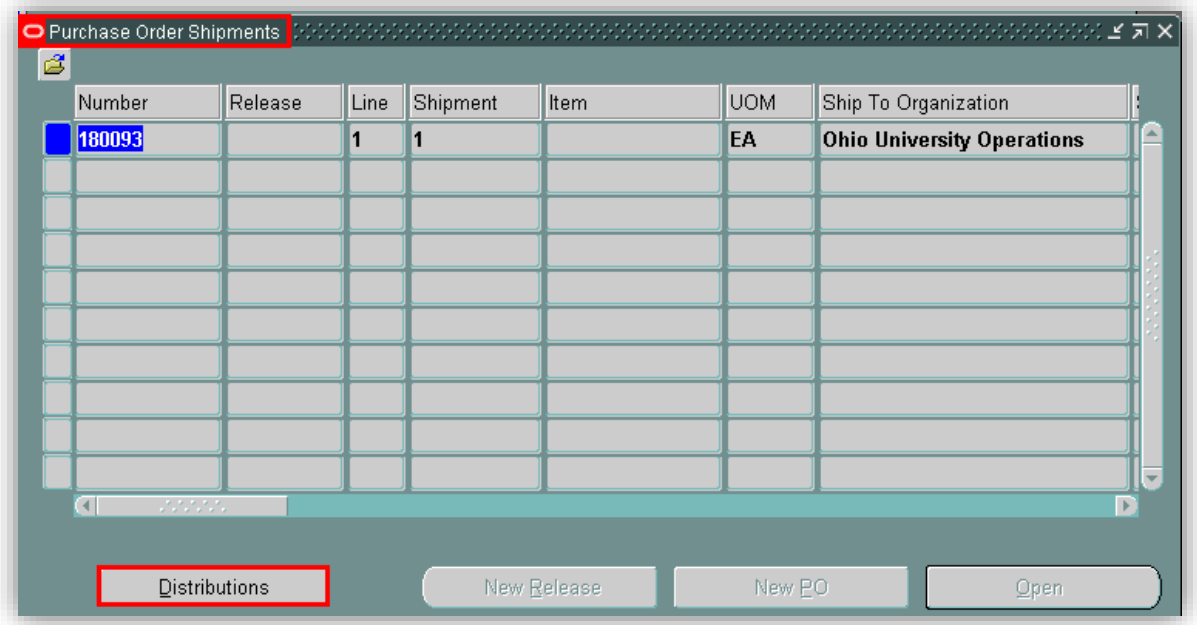

- 1. Click on the purchase order to drilldown into distribution information.
- 2. Click **Distributions** button.

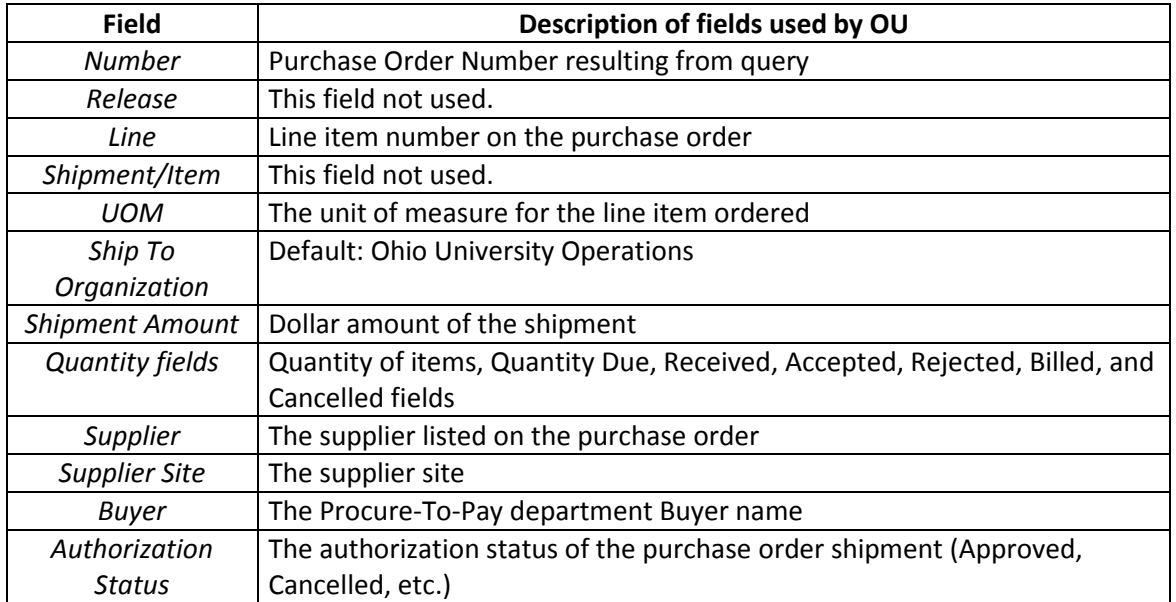

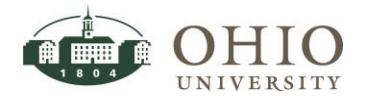

### <span id="page-11-0"></span>**VIEW PURCHASE ORDER DISTRIBUTIONS WINDOW**

Use the Purchase Order Distributions window to view purchase order distribution information. Close window back to other open windows or navigator window.

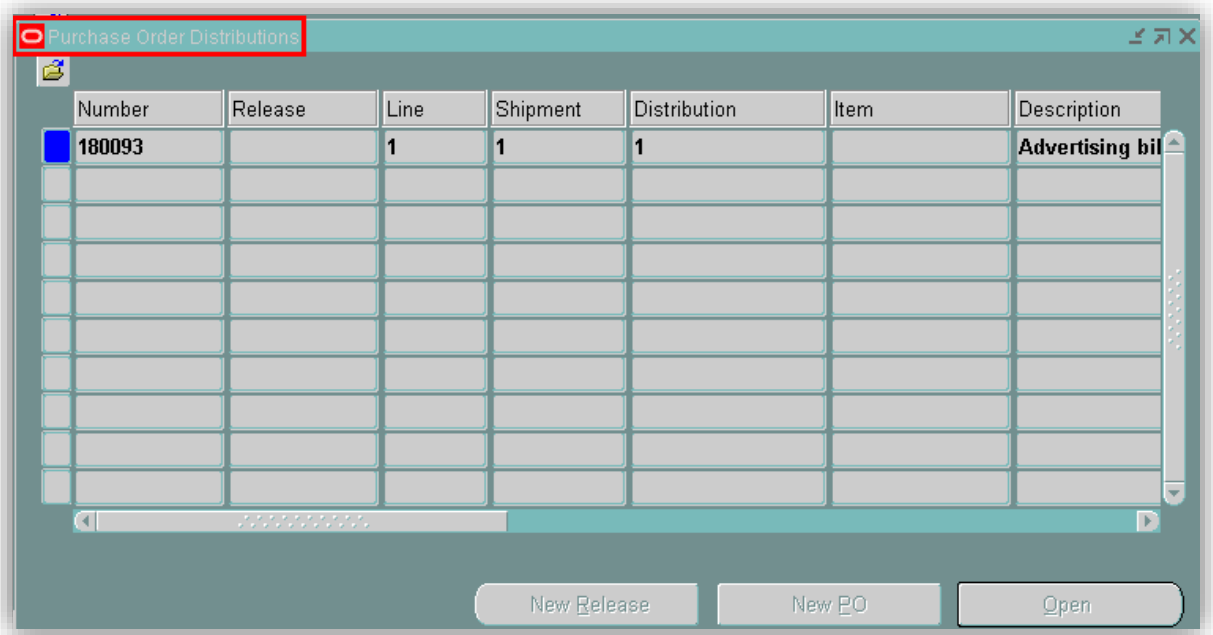

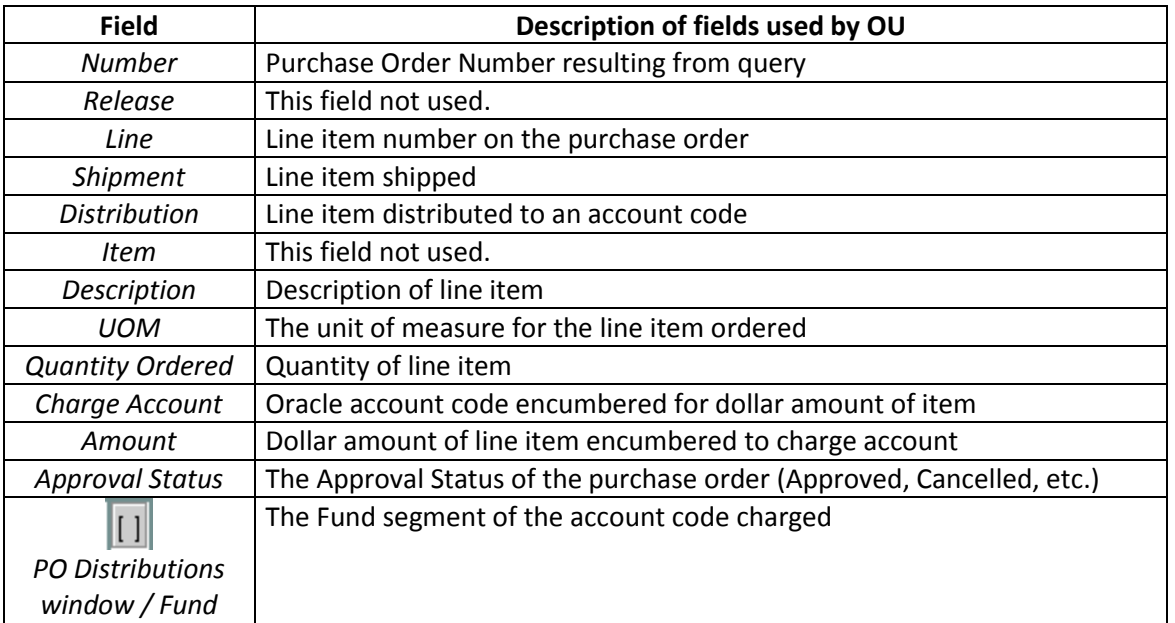

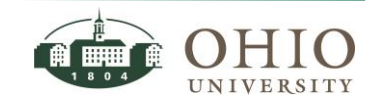

# <span id="page-12-0"></span>**ZOOM TO IMAGED PURCHASE ORDER**

The only **purchase orders that are imaged are manually entered purchase orders (in Oracle) that are printed and mailed to the supplier**. To access the imaged purchase order that has been manually entered:

- 1. Enter the purchase order number on the *Find Purchase Order* window. Click **Find** button. The *Purchase Order Headers* window displays.
- 2. Click on the row of the purchase order (if more than one).
- 3. Click the zoom icon  $\boxed{\bullet}$  in the menu toolbar. The purchase order image opens.

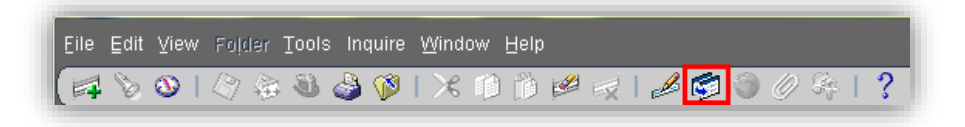

4. If there are multiple documents linked, they will be listed under a Document Name. Click on one of the documents to open it. If there is only one document, the document will automatically open.

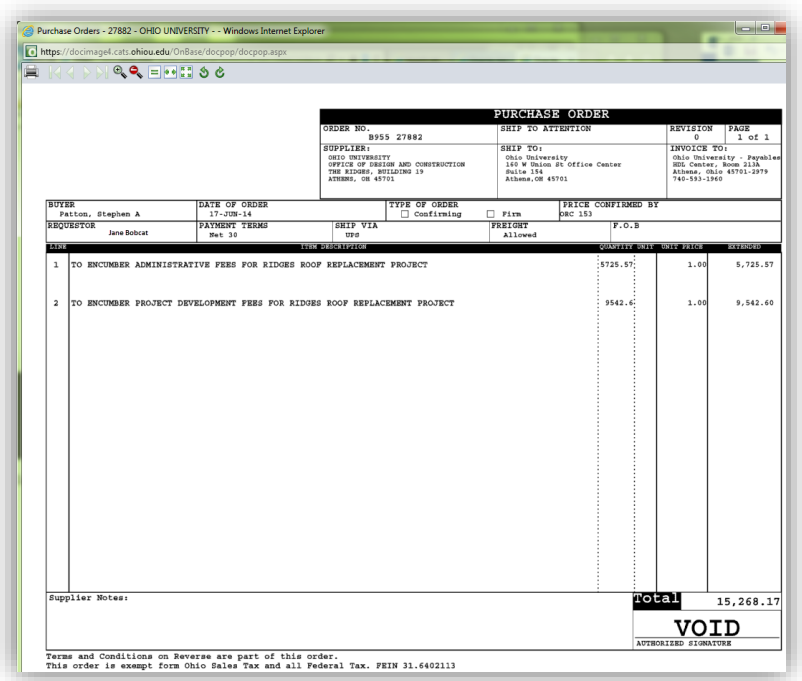

# <span id="page-12-1"></span>**ZOOM-VIEW OR PRINT ANY IMAGED DOCUMENT**

Refer to the *Oracle Navigation* document.

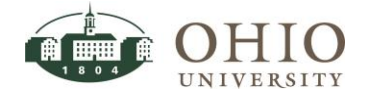